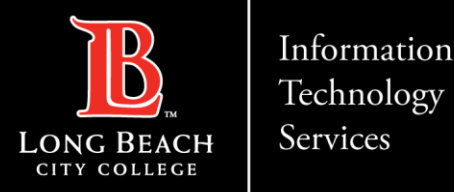

# Downloading Zoom Meeting Usage/Attendance Reports

FOR LONG BEACH CITY COLLEGE **FACULTY & STAFF** 

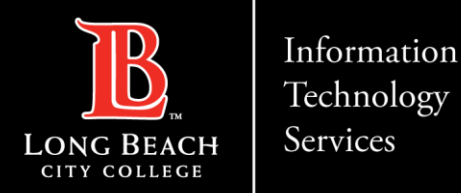

# **Objectives**

A) Explain how to download a .csv (Comma Separated Values) file to your computer to store attendance records. CSV files can be opened in Microsoft Excel to view a list of data.

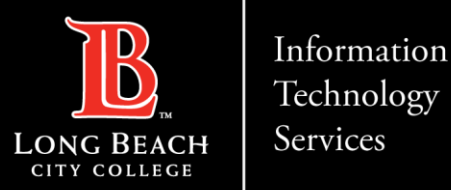

#### Downloading Zoom Meeting Usage/Attendance Records

**Step 1:** Log into your [LBCC Zoom](https://lbcc-edu.zoom.us/) account (LBCC Zoom).

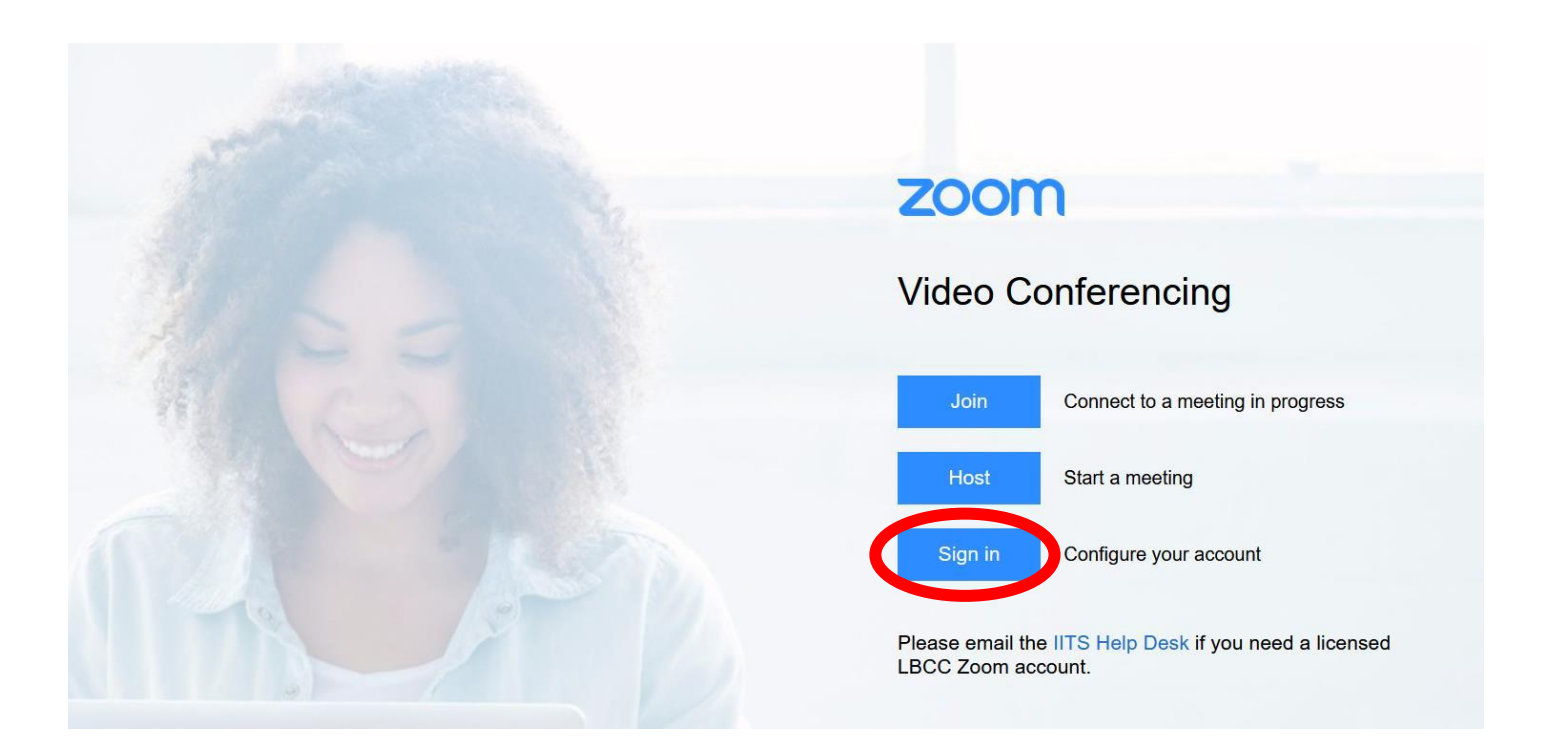

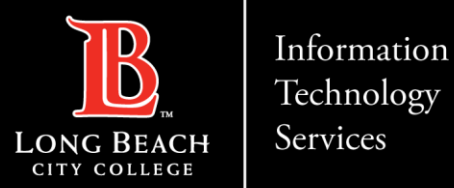

**Step 2:** From the left navigation bar, select **Reports**. Then select **Usage**.

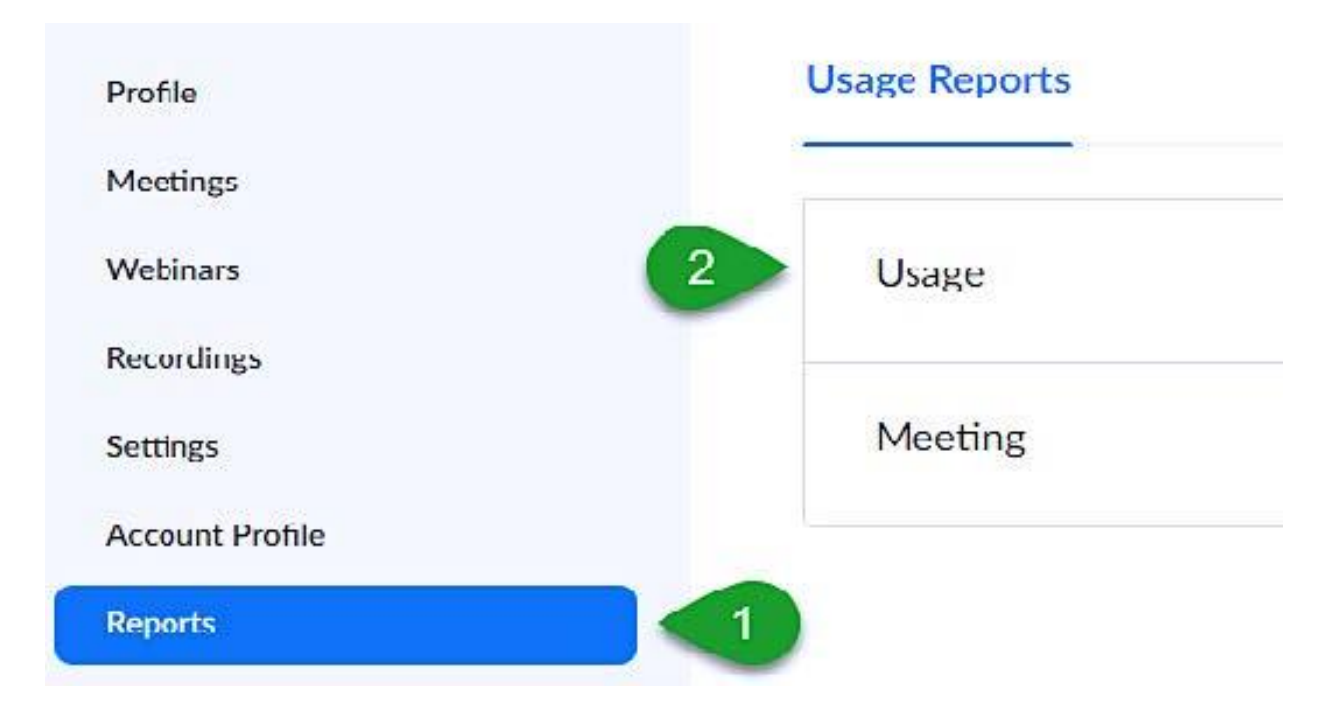

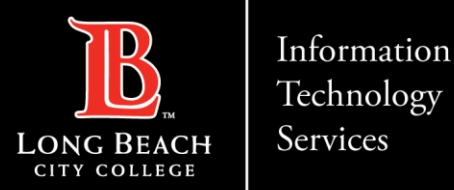

**Step 3:** Please set the date range for the reports you wish to access and select **Search**. Note, the maximum date range is *one month*.

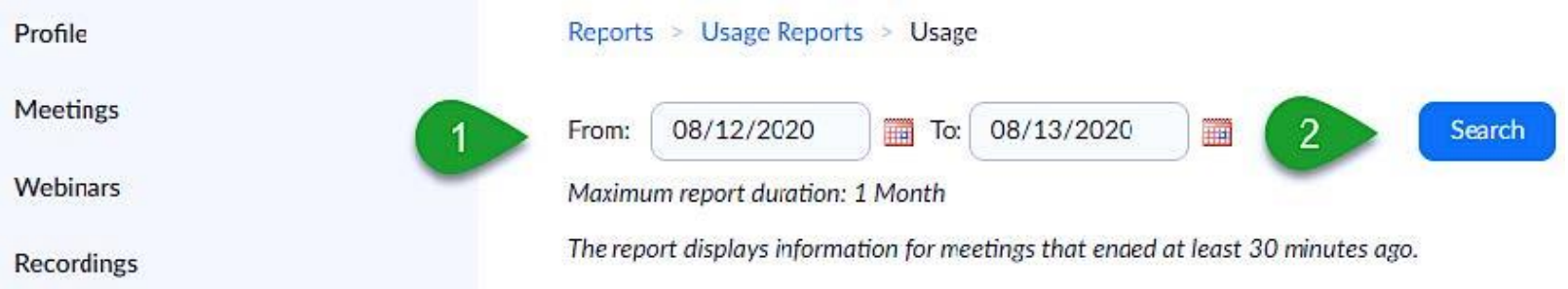

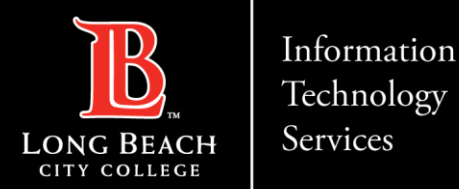

**Step 4:** Locate the **Start Time** and **End Time** columns and use them to help you locate the meeting for which a report will be generated. In the **Participants** column, you will find a link in the form of a blue number. Click this number to view your meeting participants.

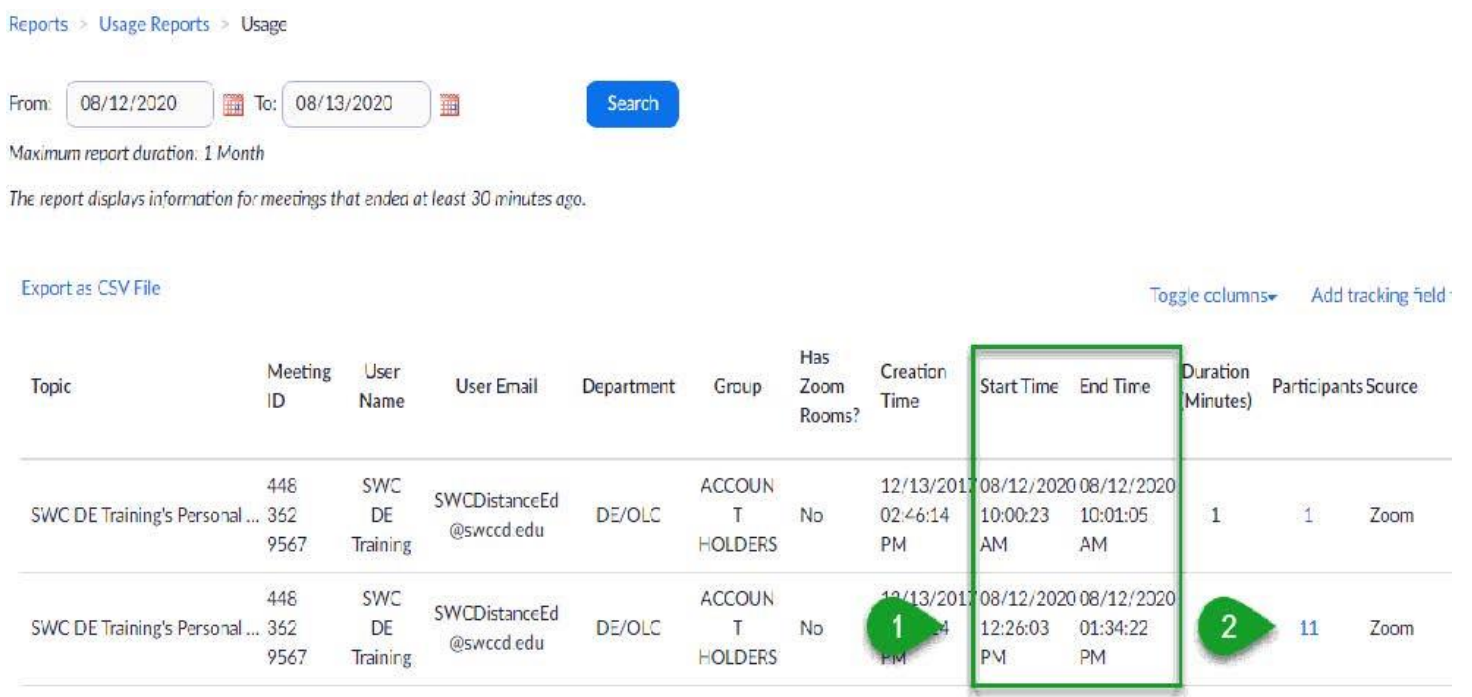

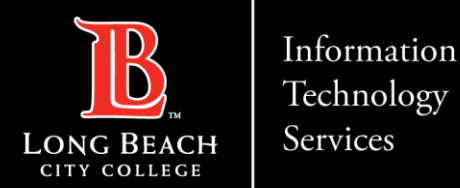

**Step 5:** Once the blue number link is clicked, you will be given the options to **export with meeting data** and show **unique users**.

**Please note**, we recommend that you check both boxes. Also, when ready, select the blue **Export** button towards the top right corner of the window.

**Tip:** The option to show unique users combines separate records for each participant so that there are not duplicate name entries for the same participant.

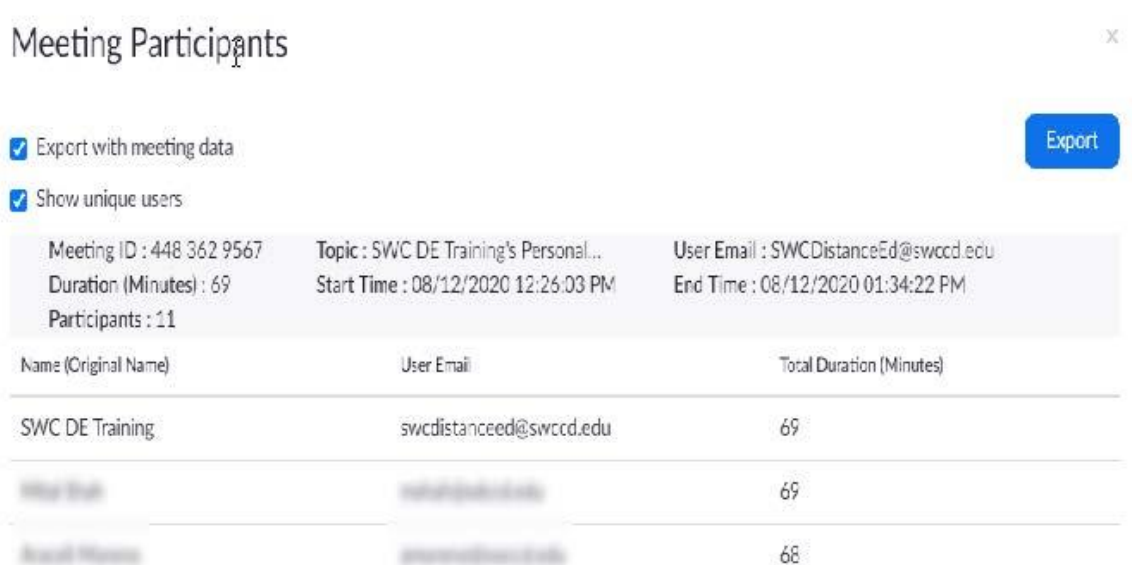

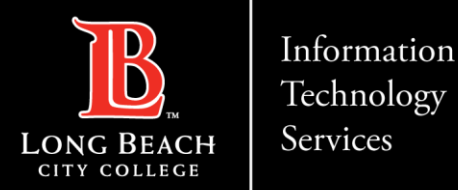

**Step 6:** Your web browser will download the CSV file to your computer device. The file extension is .CSV and can be opened with Microsoft Excel.

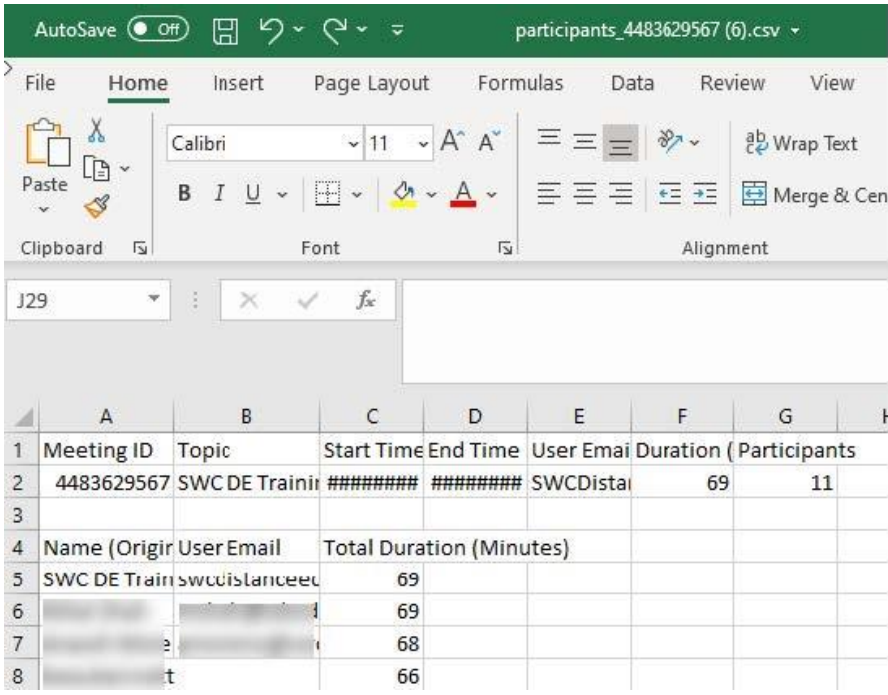

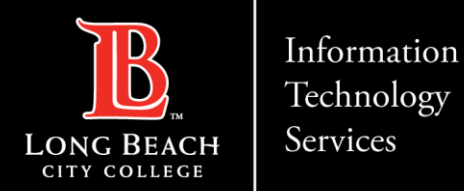

## Questions?

**If you have any questions, feel free to reach out to:**

- **1. ITS Help Desk:**
- [helpdesk@lbcc.edu](mailto:helpdesk@lbcc.edu)
- (562) 938-4357
- **2. Integrating Zoom TechConnect with Canvas:**
- Online Learning & Educational Technology (OLET)
- [olet@lbcc.edu](mailto:olet@lbcc.edu)
- (562) 938-4357 (please ask to be transferred to OLET for Zoom assistance within Canvas)

#### **3. Questions for DSPS Services:**

- Disabled Students Programs & Services (DSPS)
- [dsps-staff@lbcc.edu](mailto:dsps-staff@lbcc.edu)
- (562) 938-4558